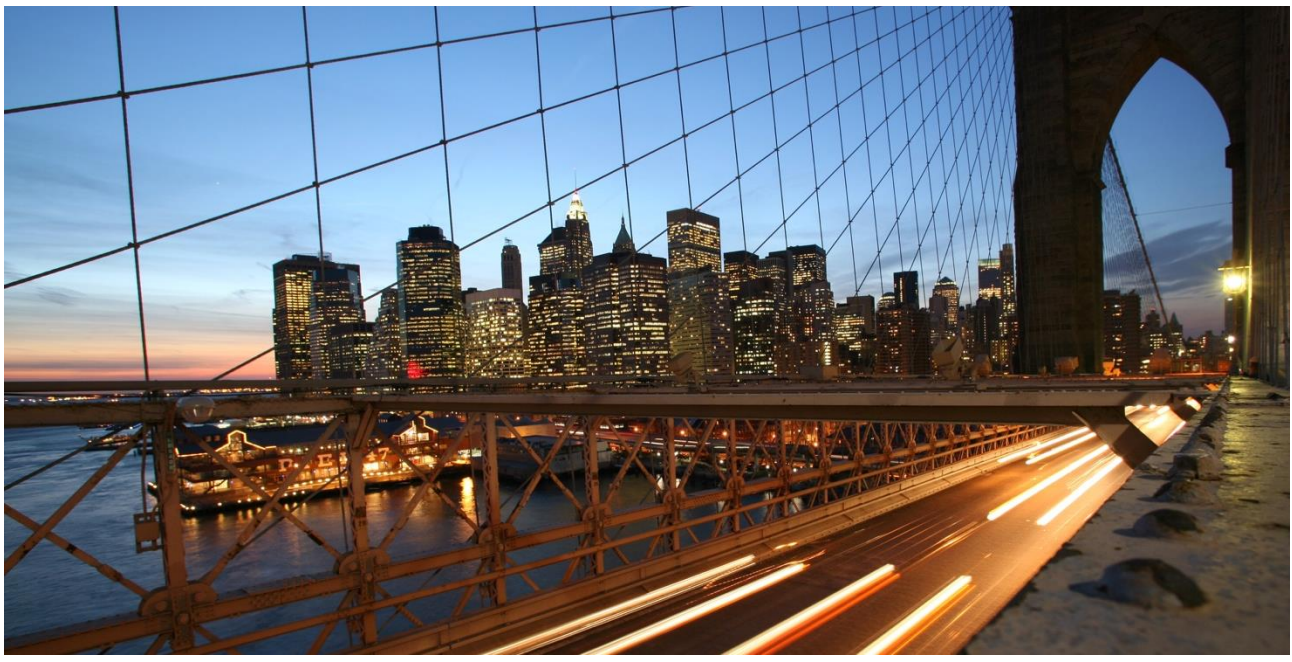

# **Reference Guide**

Create a Miscellaneous Invoice in Fieldglass (Temp Staff Suppliers)

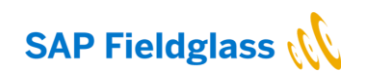

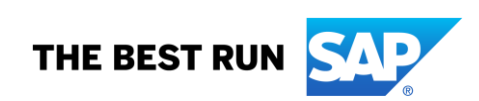

## **TABLE OF CONTENTS**

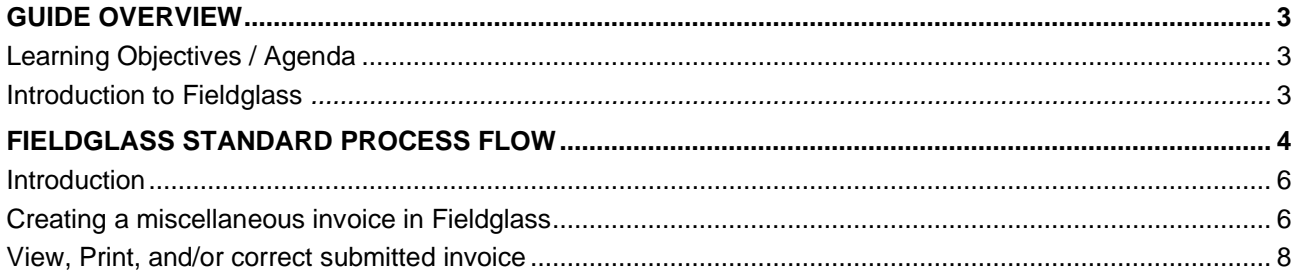

#### **www.sap.com/contactsap**

© 2019 SAP SE or an SAP affiliate company. All rights reserved.<br>No part of this publication may be reproduced or transmitted in any form or for any purpose without the express permission of SAP SE or an SAP affiliate compa

The information contained herein may be changed without prior notice. Some software products marketed by SAP SE and its distributors contain proprietary software components of other software vendors.<br>National product speci

These materials are provided by SAP SE or an SAP affiliate company for informational purposes only, without representation or warranty of any kind, and SAP or its affiliated companies shall not be liable<br>for errors or omis

In particular, SAP SE or its affiliated companies have no obligation to pursue any course of business outlined in this document or any related presentation, or to develop or release any functionality are<br>all subject to cha cautioned not to place undue reliance on these forward-looking statements, and they should not be relied upon in making purchasing decisions.

SAP and other SAP products and services mentioned herein as well as their respective logos are trademarks or registered trademarks of SAP SE (or an SAP affiliate company) in Germany and other<br>countries. All other product a

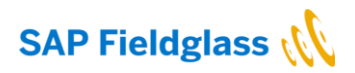

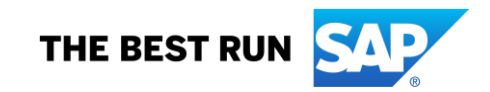

#### **Guide Overview**

This guide provides a basic understanding of how to use the Fieldglass application to manage invoicing for temp staff services delivered to SAP.

This guide focuses on the most commonly used features of the Fieldglass application. The steps described in this guide are designed to serve as a basis for understanding the application functionality and may not fully represent the actions required by all suppliers.

#### **Learning Objectives/Agenda**

When you have reviewed this guide, you should have a better understanding of the Fieldglass application and how it works. You will learn how to use the tool for items for invoicing.

To accomplish this goal, the following topics will be discussed:

• Miscellaneous Invoicing for orders created for temp staff services.

### **Introduction to SAP Fieldglass**

SAP Fieldglass became a leader in vendor management systems by developing the first unified technology platform that provides transparency into an organization's entire contingent workforce program and helps companies optimize program performance and make more strategic labor decisions. Fieldglass is the software application used to support an organization's contingent workforce management program.

When an organization implements a contingent workforce management program that uses the Fieldglass application, the suppliers (or vendors) providing workers will be asked to use Fieldglass to accept job postings and submit candidates **for SAP approval. Once SAP has approved the candidate, the invoicing process can start.**

**Important:**

- **For Temp Staff Services delivered to SAP the miscellaneous invoices must be manually created by the supplier directly in Fieldglass, to trigger the SAP invoice posting process.**
- Check your auto invoice setting in your supplier Fieldglass account configuration. See below steps:

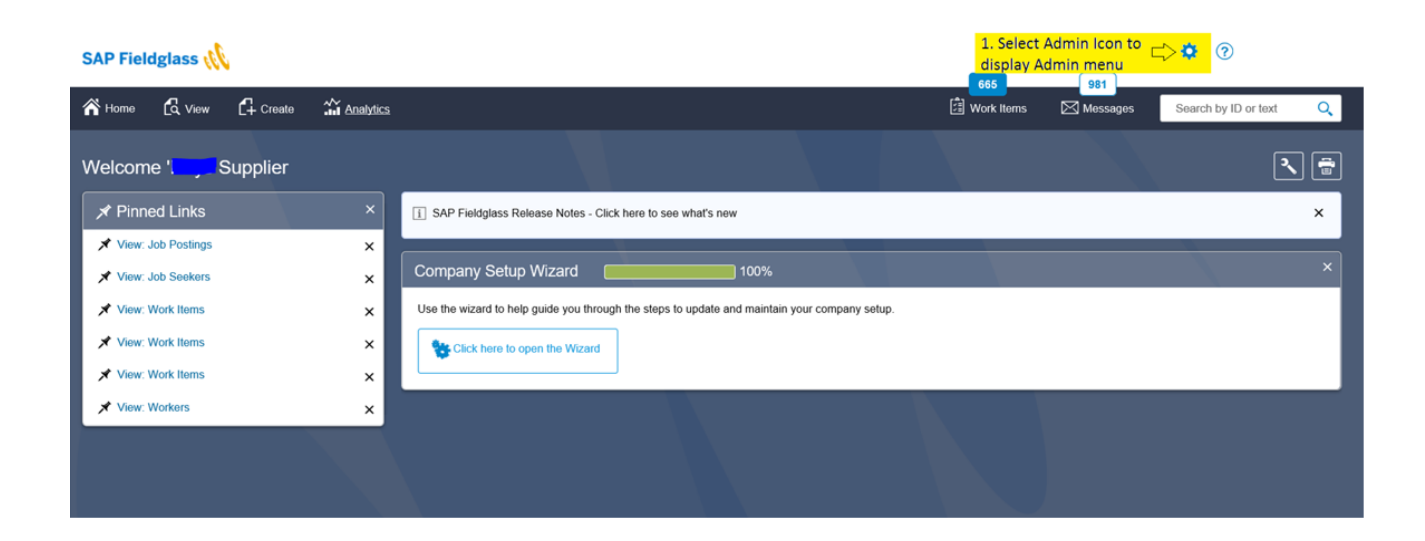

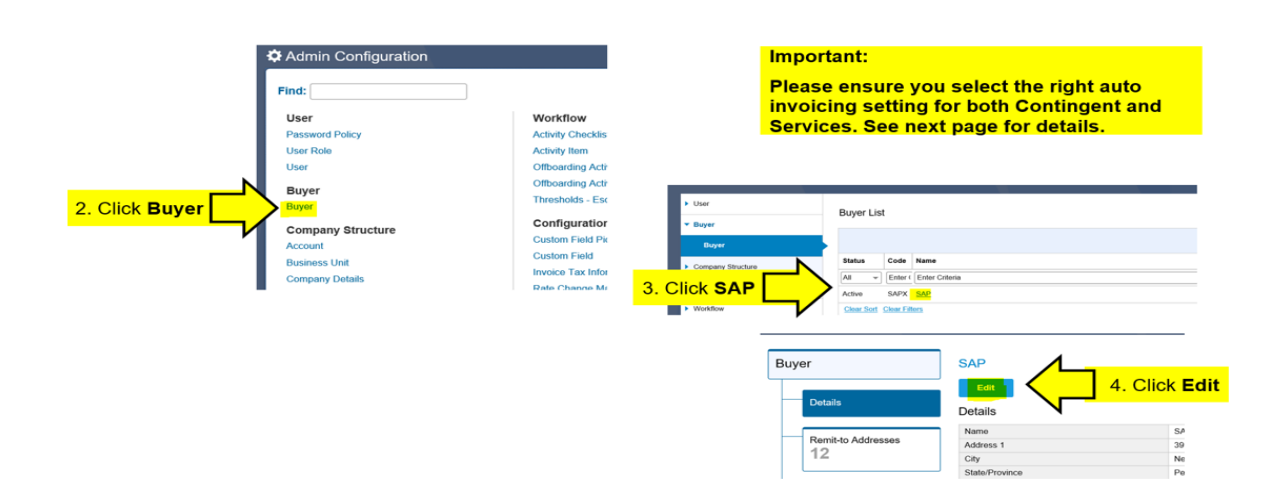

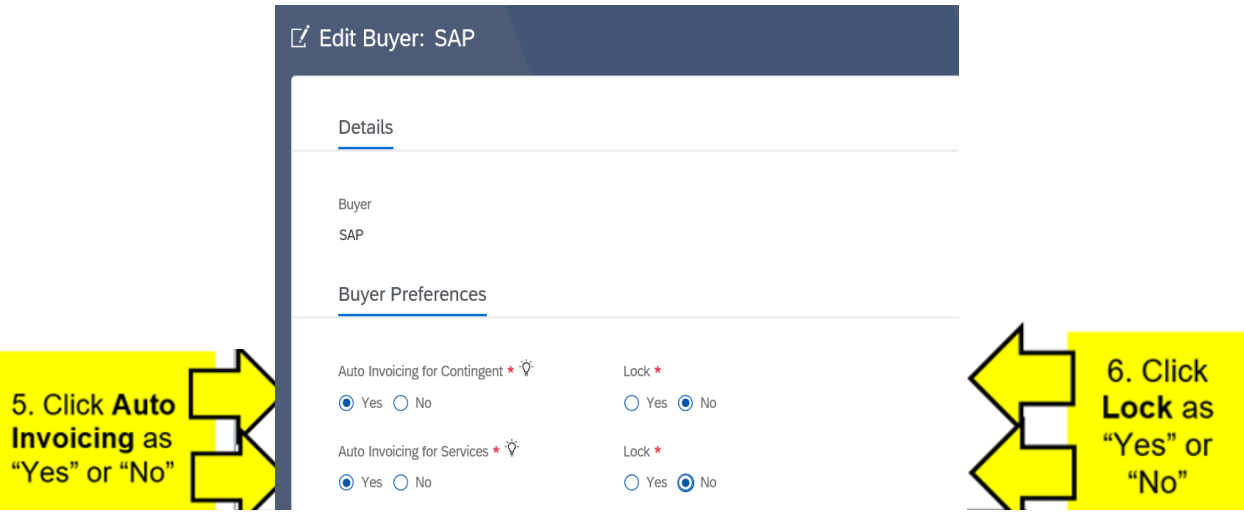

For Temp Staff Suppliers – Please set all fields to "**No**" and click on "**Update**".

#### **Fieldglass Standard Process Flow**

#### **Introduction**

The following illustrations represent possible workflow configurations between a buyer and supplier. While these examples may not represent your configuration, they are included here to provide a baseline understanding of the Fieldglass application and the possible interactions between buyers and suppliers.

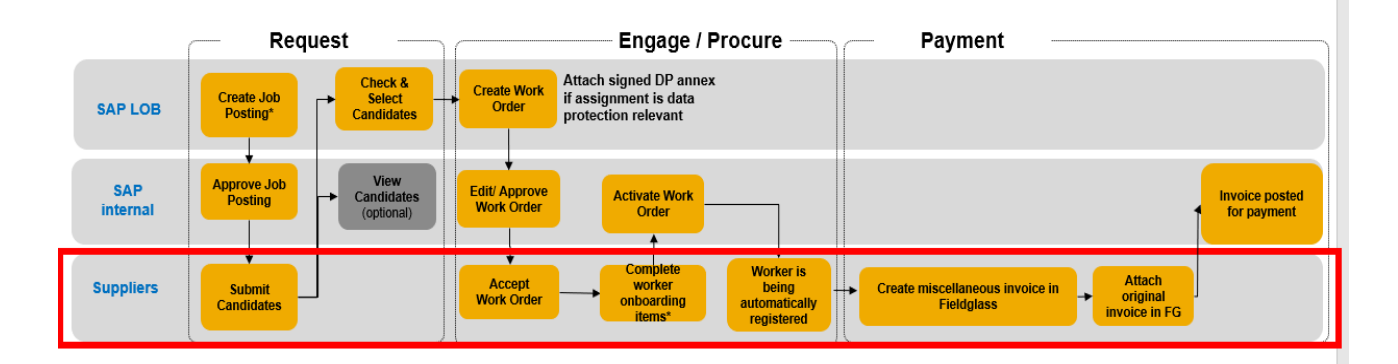

#### **Creating Miscellaneous Invoice in Fieldglass**

1. From the **Create** menu, click **Miscellaneous Invoice** in the Payments section.

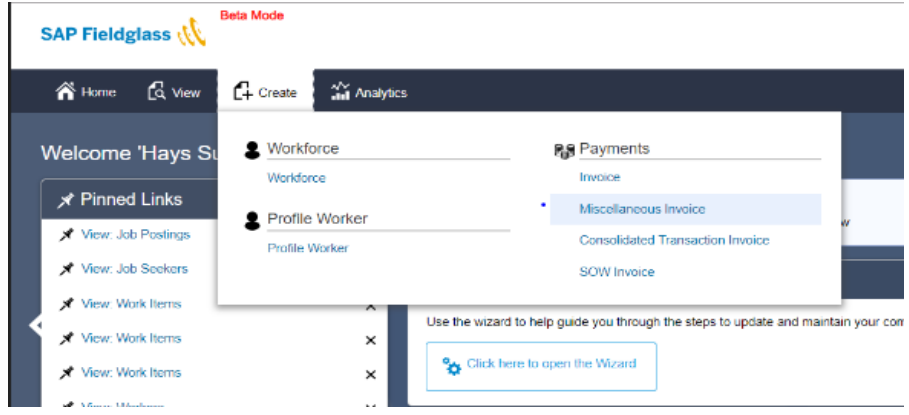

2.. Select the desired worker by clicking its I**D**.

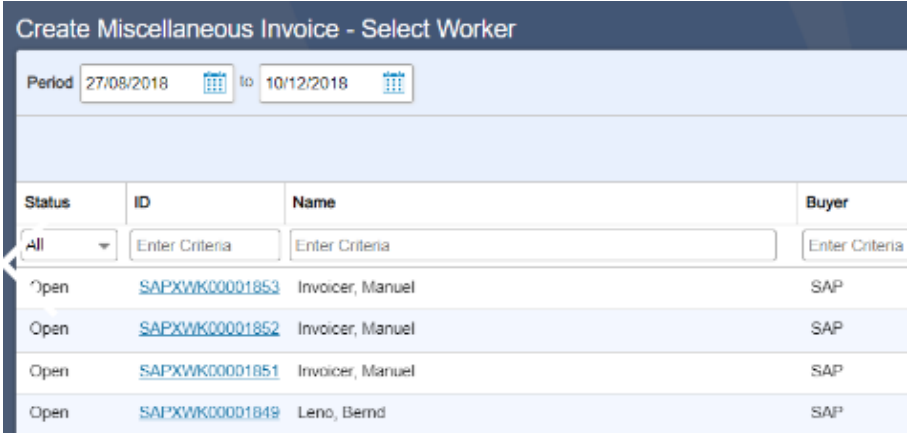

- 3. **Enter an Invoice Code. The invoice code the original invoice number from your own ERP – system.**
- 4. Select the **Remit-to Address.**
- 5. Select "Temp Staff Invoice" as Reason.

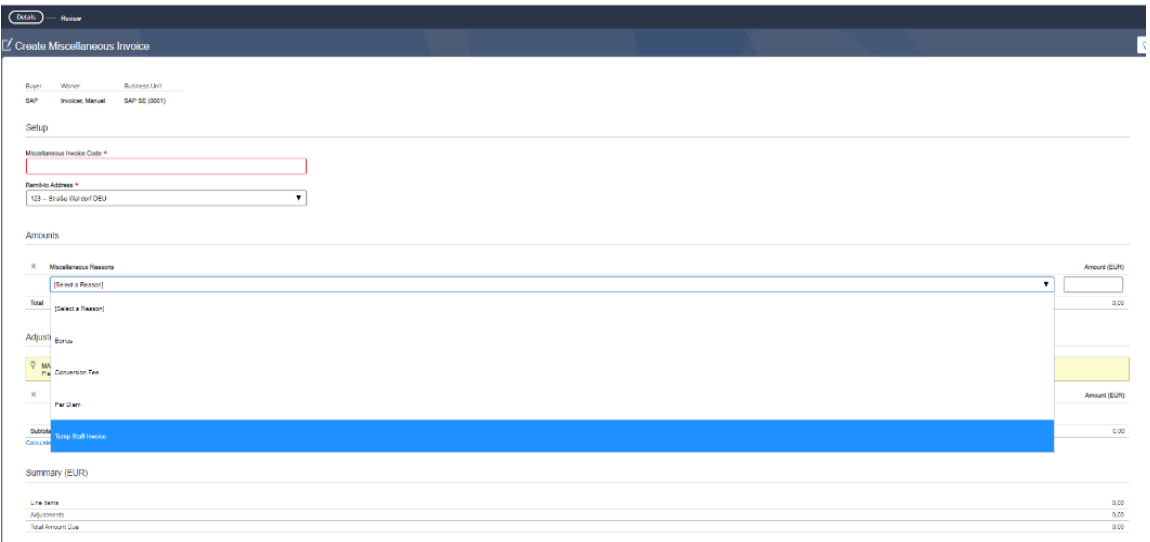

- 6. Enter the requested information about the SOW invoice:
	- Select **Adjustments for the tax level.**
	- Enter **Comments**, if desired.
	- Confirm the **Invoice Date**.
	- **IMPORTANT: Attach the original invoice under Attachments.**

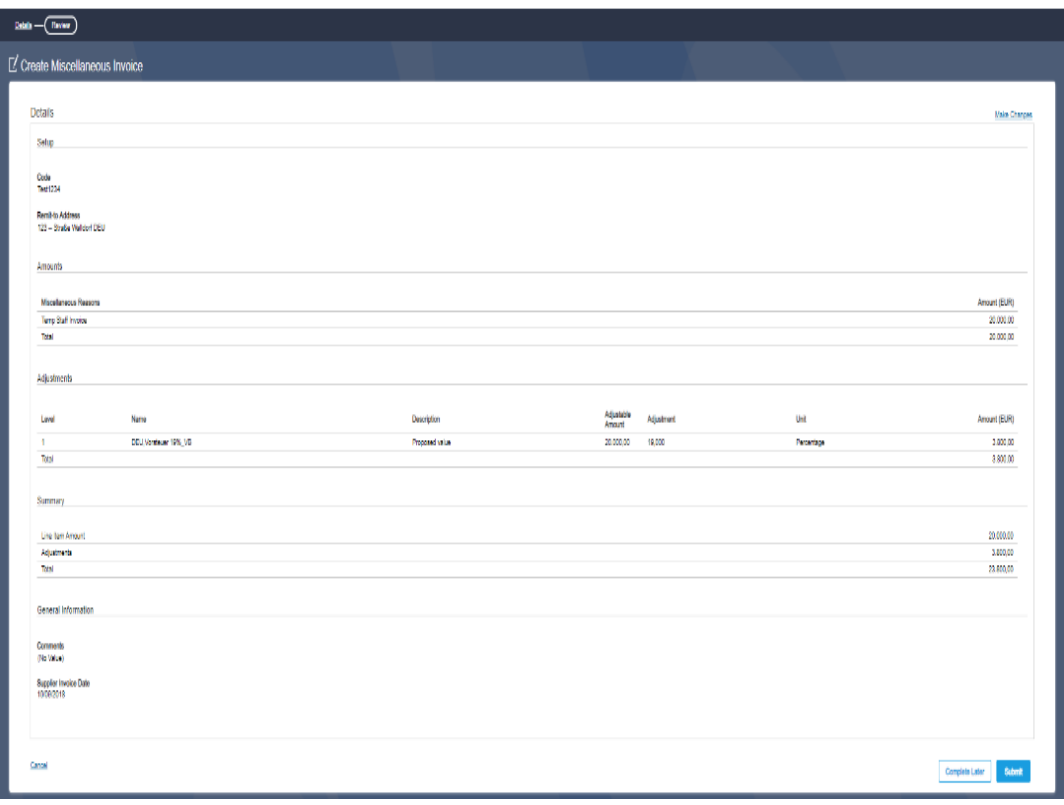

7. Click **Submit**. The miscellaneous Invoice is created and routed to the Buyer (SAP) for invoice posting.

#### **View, print, and/or correct submitted invoices**

In order to see your submitted invoices and the invoice status, please go to your Fieldglass Homepage -> View -> Payments -> Invoice.

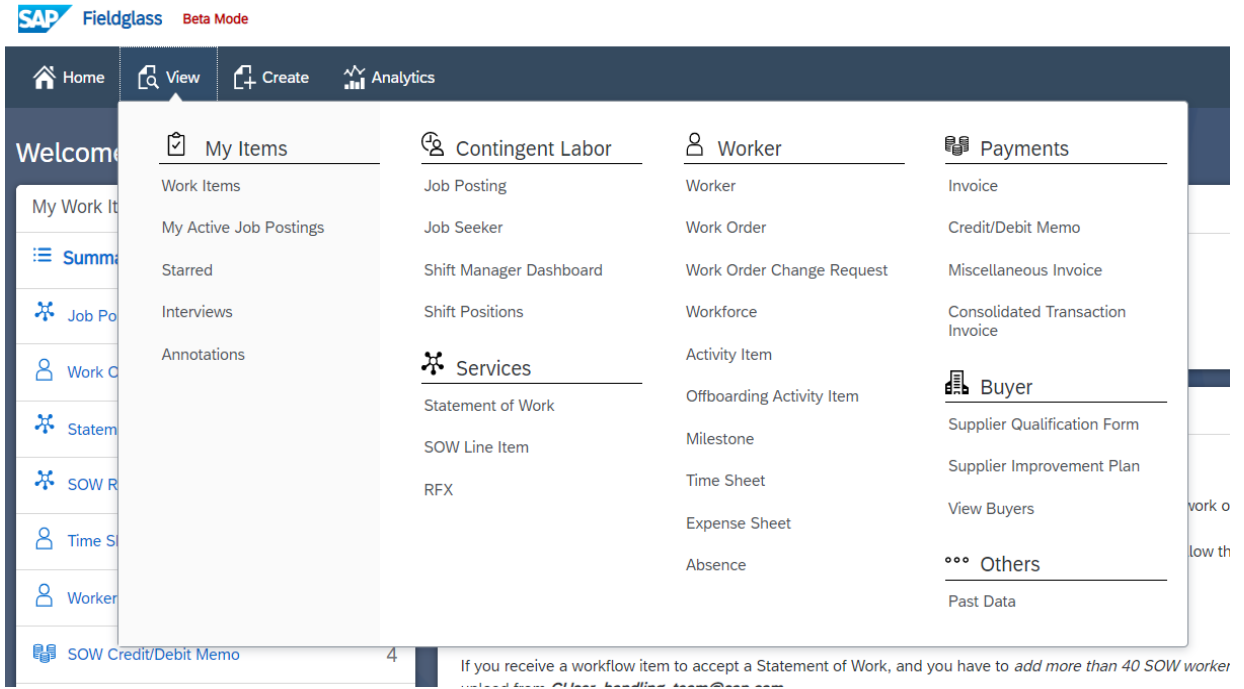

An overview of your invoices will appear. In order to select a particular invoice, please select the invoice ID. In order to **print the invoice**, please click on the print icon.

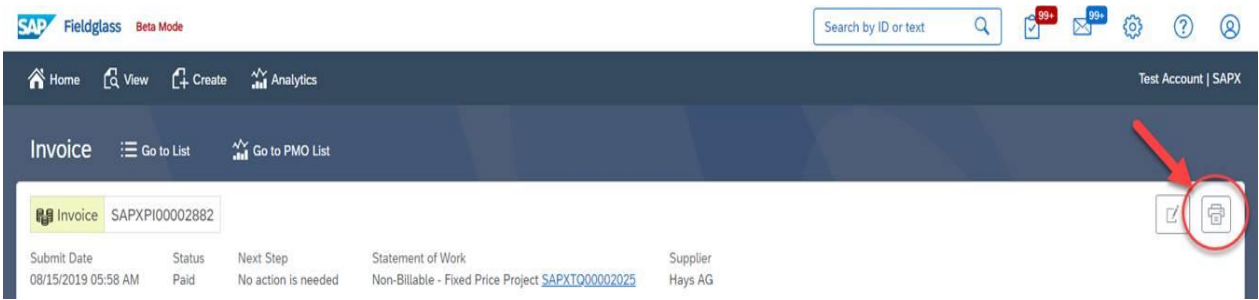

The PDF will be created and ready to be downloaded.

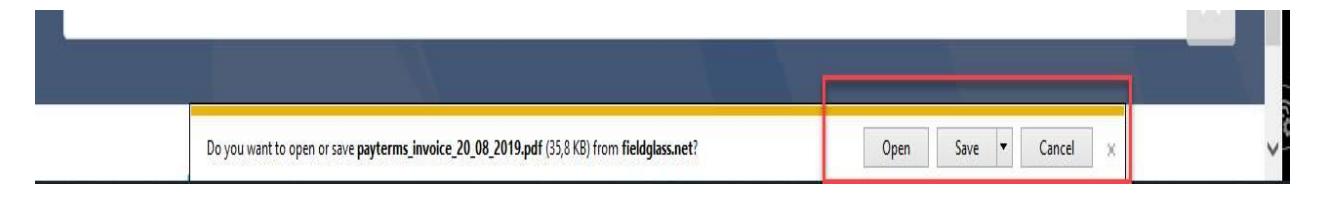

When an **invoice gets rejected**, you will receive an e-mail notification from Accounts Payable with therejection reason. In order to **correct an invoice**, please search for the invoice ID. The status will be "rejected".

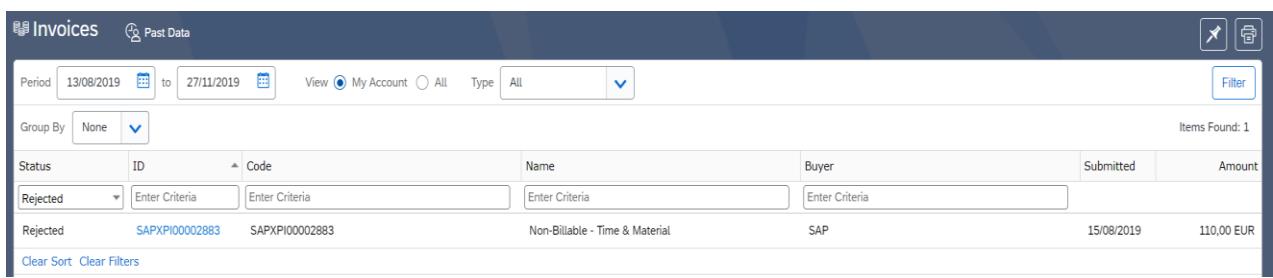

You can open the invoice by clicking on the Invoice ID. You will see an "Edit" button:

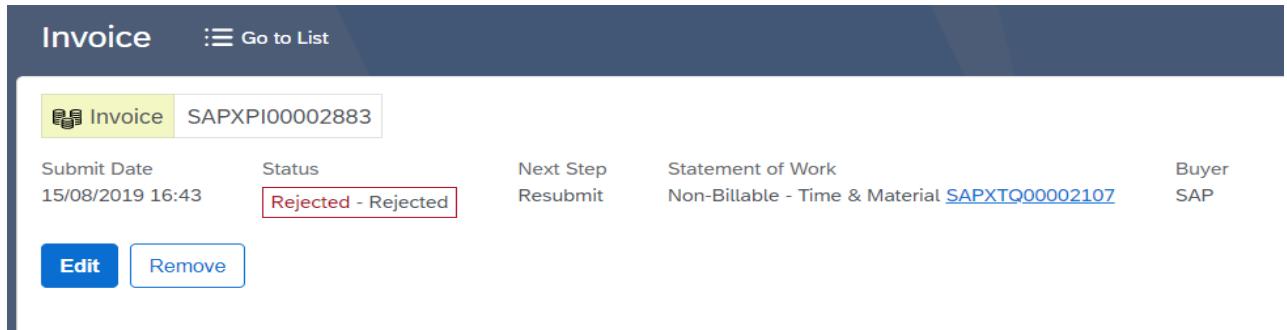

Based on the feedback from Accounts Payable, you can now edit and re-submit the invoice.

Important is to **attach the original invoice** from your own ERP – system under "attachments in the bottom left corner.

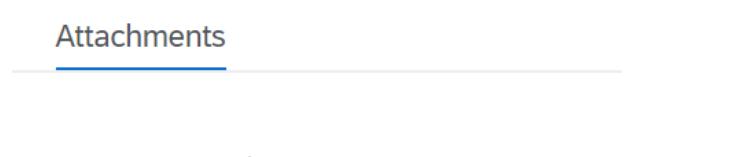

No Attachments Defined

+ Add Attachments

Cancel